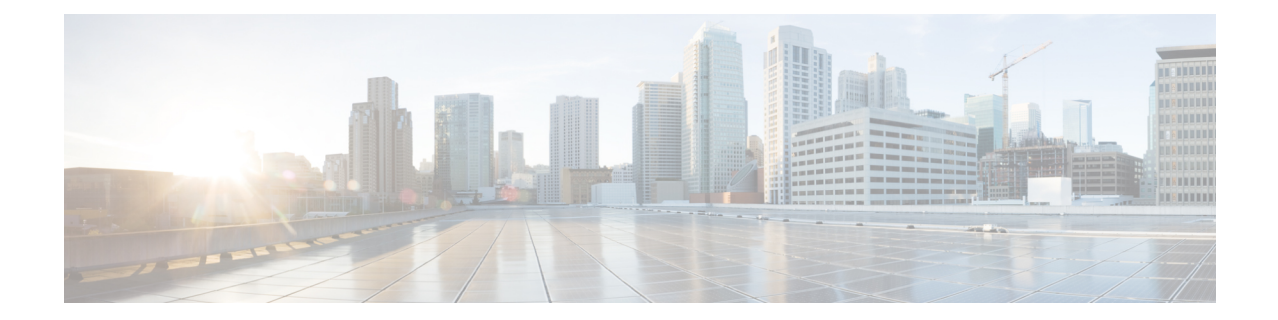

# 基本的なインターフェイス設定

この章では、イーサネット設定、ジャンボフレーム設定などの基本的なインターフェイス設定 について説明します。

- 
- (注)
- マルチコンテキストモードでは、この項のすべてのタスクをシステム実行スペースで実行して ください。まだシステム実行スペースに入っていない場合は、[Configuration] > [Device List] ペ イン内で、アクティブなデバイスのIPアドレスの下にある[System]をダブルクリックします。

- プラットフォーム モードの Firepower 2100 および Firepower 4100/9300 シャーシ では、FXOS オペレーティングシステムで基本的なインターフェイス設定を行います。詳細については、お 使いのシャーシの設定または導入ガイドを参照してください。 (注)
	- 基本的なインターフェイス設定について (1 ページ)
	- 基本インターフェイスの設定のガイドライン (4 ページ)
	- 基本インターフェイスのデフォルト設定 (5 ページ)
	- 物理インターフェイスのイネーブル化およびイーサネット パラメータの設定 (6 ペー ジ)
	- •ジャンボフレームサポートの有効化 (ASA 仮想、ISA 3000) (8 ページ)
	- Cisco Secure Firewall 3100/4200 のネットワークモジュールの管理 (9 ページ)
	- 基本インターフェイスの例 (14 ページ)
	- 基本インターフェイスの設定の履歴 (15 ページ)

# 基本的なインターフェイス設定について

この項では、インターフェイスの機能と特殊なインターフェイスについて説明します。

### **Auto-MDI/MDIX** 機能

RJ-45 インターフェイスでは、デフォルトの自動ネゴシエーション設定に Auto-MDI/MDIX 機 能も含まれています。Auto-MDI/MDIX は、オートネゴシエーション フェーズでストレート ケーブルを検出すると、内部クロスオーバーを実行することでクロスケーブルによる接続を不 要にします。インターフェイスの Auto-MDI/MDIX を有効にするには、速度とデュプレックス のいずれかをオートネゴシエーションに設定する必要があります。速度とデュプレックスの両 方に明示的に固定値を指定すると、両方の設定でオートネゴシエーションが無効にされ、 Auto-MDI/MDIX も無効になります。ギガビット イーサネットの速度と二重通信をそれぞれ 1000と全二重に設定すると、インターフェイスでは常にオートネゴシエーションが実行される ため、Auto-MDI/MDIX は常に有効になり、無効にできません。

### 管理インターフェイス

管理インターフェイスは、使用しているモデルに応じて、管理トラフィック専用の個別イン ターフェイスとなります。

### 管理インターフェイスの概要

次のインターフェイスに接続して ASA を管理できます。

- 任意の通過トラフィック インターフェイス
- 専用の管理スロット/ポート インターフェイス(使用しているモデルで使用できる場合)

[管理アクセスの](asdm-720-general-config_chapter44.pdf#nameddest=unique_34)説明に従って、管理アクセスへのインターフェイスを設定する必要がある場合 があります。

### 管理スロット**/**ポート インターフェイス

次の表に、モデルごとの管理インターフェイスを示します。

表 **<sup>1</sup> :** モデルごとの管理インターフェイス

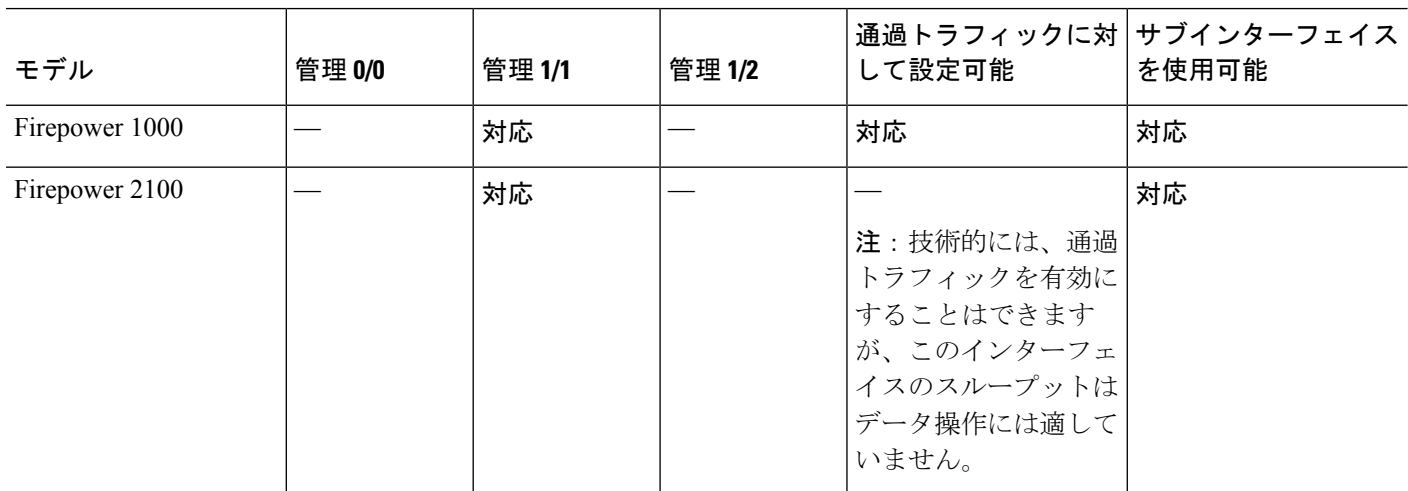

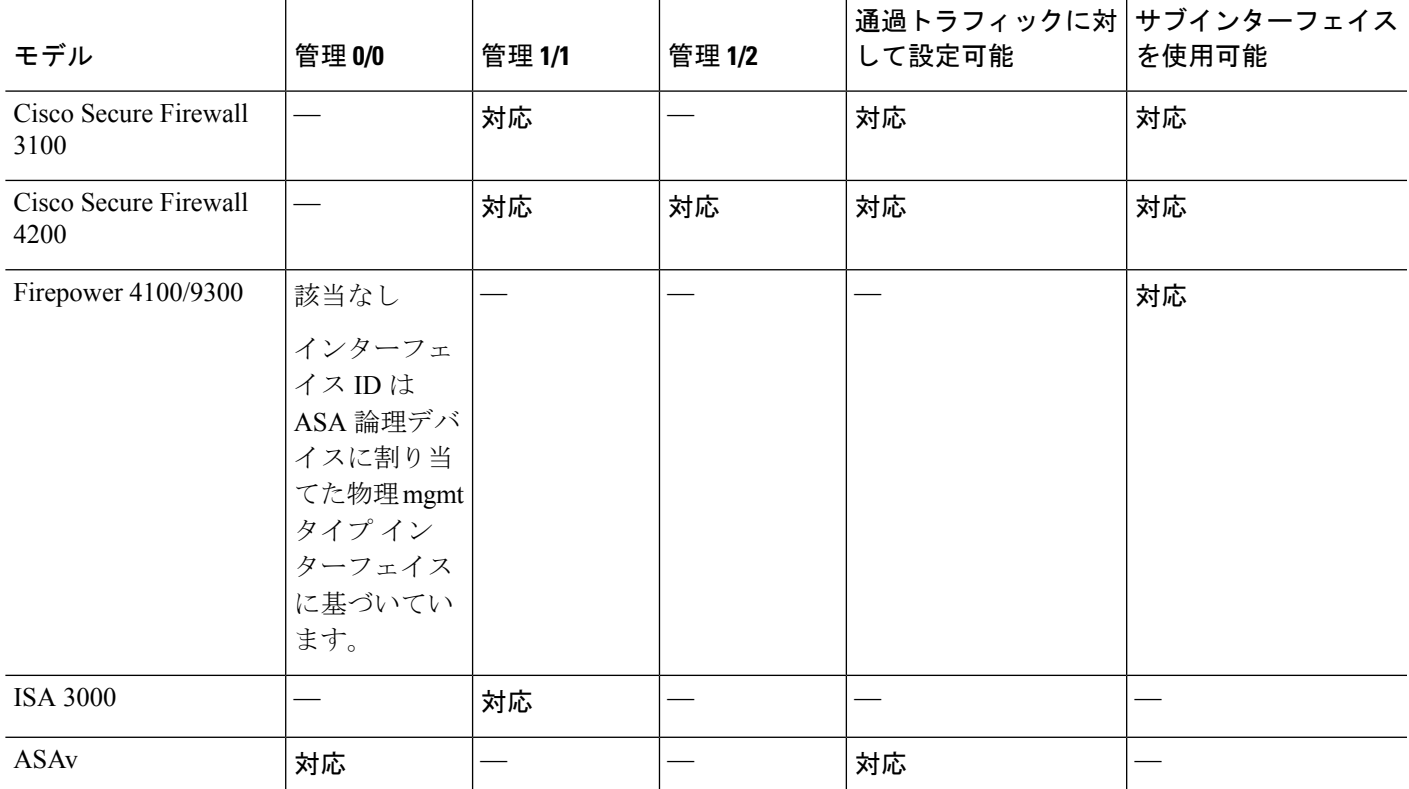

### 管理専用トラフィックに対する任意のインターフェイスの使用

任意のインターフェイスを、管理トラフィック用として設定することによって管理専用イン ターフェイスとして使用できます。これには、EtherChannel インターフェイスも含まれます。

### トランスペアレント モードの管理インターフェイス

トランスペアレントファイアウォールモードでは、許可される最大通過トラフィックインター フェイスに加えて、管理インターフェイス(物理インターフェイス、サブインターフェイス (使用しているモデルでサポートされている場合)のいずれか)を個別の管理専用インター フェイスとして使用できます。他のインターフェイスタイプは管理インターフェイスとして使 用できません。Firepower 4100/9300 シャーシ では、管理インターフェイス ID は ASA 論理デバ イスに割り当てた mgmt-type インターフェイスに基づいています。

マルチ コンテキスト モードでは、どのインターフェイスも(これには管理インターフェイス も含まれます)、コンテキスト間で共有させることはできません。Firepower デバイスモデル でコンテキスト単位で管理を行うには、管理インターフェイスのサブインターフェイスを作成 し、管理サブインターフェイスを各コンテキストに割り当てます。ただし、ASAモデルでは、 管理インターフェイスのサブインターフェイスが許可されないため、それらのモデルでコンテ キスト単位の管理を行うには、データインターフェイスに接続する必要があります。Firepower 4100/9300 シャーシでは、管理インターフェイスとそのサブインターフェイスは、コンテキス ト内で特別に許可された管理インターフェイスとして認識されません。この場合、管理サブイ ンターフェイスをデータインターフェイスとして扱い、BVI に追加する必要があります。

管理インターフェイスは、通常のブリッジ グループの一部ではありません。動作上の目的か ら、設定できないブリッジ グループの一部です。

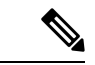

トランスペアレント ファイアウォール モードでは、管理インターフェイスによってデータ イ ンターフェイスと同じ方法でMACアドレステーブルがアップデートされます。したがって、 いずれかのスイッチ ポートをルーテッド ポートとして設定しない限り、管理インターフェイ スおよびデータインターフェイスを同じスイッチに接続しないでください(デフォルトでは、 Catalyst スイッチがすべての VLAN スイッチ ポートの MAC アドレスを共有します)。そうし ないと、物理的に接続されたスイッチから管理インターフェイスにトラフィックが到着する と、ASA によって、データ インターフェイスではなく、管理インターフェイスを使用してス イッチにアクセスするようにMACアドレステーブルがアップデートされます。この処理が原 因で、一時的にトラフィックが中断します。セキュリティ上の理由から、少なくとも 30 秒間 は、スイッチからデータ インターフェイスへのパケットのために MAC アドレス テーブルが ASA によって再アップデートされることはありません。 (注)

## 基本インターフェイスの設定のガイドライン

#### トランスペアレント ファイアウォール モード

マルチコンテキストのトランスペアレントモードでは、各コンテキストが別個のインターフェ イスを使用する必要があります。コンテキスト間でインターフェイスを共有することはできま せん。

#### フェールオーバー

データインターフェイスと、フェールオーバーまたはステートのインターフェイスを共有する ことはできません。

Cisco Firepower 2100 および 1100 Threat Defense デバイスが HA で展開されており、それらのデ バイスで何百ものインターフェイスが設定されている場合、フェールオーバー時間の遅延(秒 単位)が増加する可能性があります。

#### その他のガイドライン

一部の管理関連のサービスは、管理対象外のインターフェイスが有効になり、ASAが「システ ム レディ」状態になるまで使用できません。ASA が「System Ready」状態になると、次の syslog メッセージを生成します。

%ASA-6-199002: Startup completed. Beginning operation.

## 基本インターフェイスのデフォルト設定

この項では、工場出荷時のデフォルトコンフィギュレーションが設定されていない場合のイン ターフェイスのデフォルト設定を示します。

#### インターフェイスのデフォルトの状態

インターフェイスのデフォルトの状態は、そのタイプおよびコンテキストモードによって異な ります。

マルチ コンテキスト モードでは、システム実行スペース内でのインターフェイスの状態にか かわらず、すべての割り当て済みのインターフェイスがデフォルトでイネーブルになっていま す。ただし、トラフィックがインターフェイスを通過するためには、そのインターフェイスも システム実行スペース内でイネーブルになっている必要があります。インターフェイスをシス テム実行スペースでシャットダウンすると、そのインターフェイスは、それを共有しているす べてのコンテキストでダウンします。

シングルモードまたはシステム実行スペースでは、インターフェイスのデフォルトの状態は次 のとおりです。

- 物理インターフェイス:ディセーブル。
- VLANサブインターフェイス:イネーブル。ただし、トラフィックがサブインターフェイ スを通過するためには、物理インターフェイスもイネーブルになっている必要がありま す。
- VXLAN VNI インターフェイス:イネーブル。
- EtherChannel ポートチャネル インターフェイス (ISA 3000): 有効。ただし、トラフィッ クがEtherChannelを通過するためには、チャネルグループ物理インターフェイスもイネー ブルになっている必要があります。
- EtherChannel ポートチャネル インターフェイス (その他のモデル):無効。

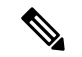

Firepower 4100/9300 の場合、管理上、シャーシおよび ASA の両方で、インターフェイスを有 効および無効にできます。インターフェイスを動作させるには、両方のオペレーティングシス テムで、インターフェイスを有効にする必要があります。インターフェイスの状態は個別に制 御されるので、シャーシと ASA の間の不一致が生じることがあります。 (注)

#### デフォルトの速度および二重通信

• デフォルトでは、銅線(RJ-45)インターフェイスの速度とデュプレックスは、オートネ ゴシエーションに設定されます。

#### デフォルトのコネクタ タイプ

2 つのコネクタ タイプ(copper RJ-45 と fiber SFP)を持つモデルもあります。RJ-45 がデフォ ルトです。ASA にファイバ SFP コネクタを使用するように設定できます。

#### デフォルトの **MAC** アドレス

デフォルトでは、物理インターフェイスはバーンドイン MAC アドレスを使用し、物理イン ターフェイスのすべてのサブインターフェイスは同じバーンドイン MAC アドレスを使用しま す。

# 物理インターフェイスのイネーブル化およびイーサネッ ト パラメータの設定

ここでは、次の方法について説明します。

- 物理インターフェイスをイネーブルにする。
- 特定の速度と二重通信(使用できる場合)を設定する。
- (Cisco Secure Firewall 3100/4200) フロー制御のポーズフレームをイネーブルにする。
- (Cisco Secure Firewall 3100/4200) 前方誤り訂正を設定する。

#### 始める前に

マルチ コンテキスト モードでは、システム実行スペースで次の手順を実行します。まだシス テム コンフィギュレーション モードに入っていない場合、**[Configuration]** > **[Device List]** ペイ ンで、アクティブなデバイスの IP アドレスの下にある [System] をダブルクリックします。

#### 手順

ステップ **1** コンテキスト モードによって次のように異なります。

- シングルモードの場合、[Configuration] > [Device Setup] > [Interface Settings] > [Interfaces] ぺ インを選択します。
- マルチ モードの場合、システム実行スペースで、[Configuration] > [Context Management] > [Interfaces] ペインを選択します。

デフォルトでは、すべての物理インターフェイスが一覧表示されます。

#### ステップ **2** 設定する物理インターフェイスをクリックし、[Edit] をクリックします。

[Edit Interface] ダイアログボックスが表示されます。

- シングル モードでは、この手順では [Edit Interface] ダイアログボックスでのパラ メータのサブセットのみを対象としています。マルチ コンテキスト モードでは、 インターフェイスの設定を完了する前に、コンテキストにインターフェイスを割り 当てる必要があります。 (注)
- ステップ **3** インターフェイスをイネーブルにするには、[Enable Interface] チェックボックスをオンにしま す。
- ステップ **4** 説明を追加するには、[Description] フィールドにテキストを入力します。

説明は 240 文字以内で入力できます。改行を入れずに 1 行で入力します。フェールオーバーま たはステート リンクの場合、説明は「LAN Failover Interface」、「STATE Failover Interface」、 または「LAN/STATE Failover Interface」などに固定されます。この説明は編集できません。こ のインターフェイスをフェールオーバーまたはステートリンクにした場合、ここで入力したす べての説明が、この固定の説明で上書きされます。

ステップ **5** (CiscoSecureFirewall 3100/4200)フロー制御のポーズ(XOFF)フレームをイネーブルにする には、[フロー制御(Flow-Control)] チェックボックスをオンにします。

> フロー制御により、接続しているイーサネットポートは、輻輳しているノードがリンク動作を もう一方の端で一時停止できるようにすることによって、輻輳時のトラフィックレートを制御 できます。ASAポートで輻輳が生じ(内部スイッチでキューイングリソースが枯渇)、それ以 上はトラフィックを受信できなくなった場合、ポーズフレームを送信することによって、その 状態が解消されるまで送信を中止するように、そのポートから相手ポートに通知します。ポー ズ フレームを受信すると、送信側デバイスはデータ パケットの送信を中止するので、輻輳時 のデータ パケット損失が防止されます。

> ASA は、リモートピアがトラフィックをレート制御できるように、ポーズ フレー ムの送信をサポートしています。 (注)

> > ただし、ポーズフレームの受信はサポートされていません。

内部スイッチには、それぞれ 250 バイトの 8000 バッファのグローバルプールがあり、スイッ チはバッファを各ポートに動的に割り当てます。バッファ使用量がグローバルハイウォーター マーク(2 MB(8000 バッファ))を超えると、フロー制御が有効になっているすべてのイン ターフェイスからポーズフレームが送信されます。また、バッファがポートのハイウォーター マーク (.3125MB (1250バッファ)) を超えると、特定のインターフェイスからポーズフレー ムが送信されます。ポーズの送信後、バッファ使用量が低ウォーターマークよりも下回ると、 XON フレームを送信できます(グローバルでは 1.25MB(5000 バッファ)、ポートごとに 25 MB(1000 バッファ))リンク パートナーは、XON フレームを受信するとトラフィックを再 開できます。

802.3x に定義されているフロー制御フレームのみがサポートされています。プライオリティ ベースのフロー制御はサポートされていません。

ステップ **6** (任意)メディア タイプ、二重通信、速度を設定し、フロー制御のポーズ フレームをイネー ブルにするには、[Configure Hardware Properties] をクリックします。

- a) RJ-45 インターフェイスにデュプレックスを設定するには、ドロップダウンリストからイ ンターフェイスタイプに応じて[全二重(Full)]、[半二重(Half)]、または[自動(Auto)] を選択します。
	- (注) SFP インターフェイスは全二重のみをサポートします。
- b) 速度を設定するには、ドロップダウンリストから値を選択します(モデルによって異なり ます)。

Firepower 1000 および 2100 SFP インターフェイスの場合、**Negotiate** を指定すると速度が 1,000 Mbps に設定され、フロー制御パラメータとリモート障害情報のリンクネゴシエー ションがイネーブルになります。10 Gbps インターフェイスの場合、このオプションを指 定すると速度が 1,000 Mbps に設定されます。**Nonegotiate** オプションを指定するとリンク ネゴシエーションがディセーブルになります。Cisco Secure Firewall 3100/4200 の自動ネゴ シエーションオプションについては、[詳細(Advanced)] タブの [自動ネゴシエーション (Auto-negotiate)]チェックボックスを確認してください。このチェックボックスにより、 1,000 Mbps 以上のインターフェイスで自動ネゴシエーションをイネーブルまたはディセー ブルにできます。

(Cisco Secure Firewall 3100/4200)[SFP を検出(Detect SFP)] を選択してインストールさ れているSFPモジュールの速度を検出し、適切な速度を使用します。デュプレックスは常 に全二重で、自動ネゴシエーションは常に有効です。このオプションは、後でネットワー クモジュールを別のモデルに変更し、速度を自動的に更新する場合に便利です。

c) (CiscoSecureFirewall 3100/4200)25 Gbps 以上のインターフェイスに **FEC** モードを設定す るには、ドロップダウンリストから値を選択します。

EtherChannel メンバーインターフェイスの場合は、EtherChannel に追加する前に前方誤り 訂正を設定する必要があります。

d) [OK] をクリックして [Hardware Properties] の変更を受け入れます。

ステップ **7** [OK] をクリックして [Interface] の変更を受け入れます。

# ジャンボフレームサポートの有効化(**ASA** 仮想、**ISA 3000**)

ジャンボ フレームとは、標準的な最大値 1518 バイト(レイヤ 2 ヘッダーおよび VLAN ヘッ ダーを含む)より大きく、9216 バイトまでのイーサネット パケットのことです。イーサネッ トフレームを処理するためのメモリ容量を増やすことにより、すべてのインターフェイスに対 してジャンボ フレームのサポートをイネーブルにできます。ジャンボ フレームに割り当てる メモリを増やすと、他の機能(ACL など)の最大使用量が制限される場合があります。ASA MTU はレイヤ 2(14 バイト)および VLAN ヘッダー(4 バイト)を含まずにペイロードサイ ズを設定するので、モデルによっては MTU 最大値が 9198 になることに注意してください。

この手順は、ISA 3000、および ASA 仮想 にのみ適用できます。その他のモデルは、デフォル トでジャンボフレームをサポートしています。

ジャンボフレームは、8GB RAM 未満の ASAv5 および ASAv10 ではサポートされません。

#### 始める前に

- マルチコンテキストモードでは、システム実行スペースでこのオプションを設定します。
- この設定を変更した場合は、ASA のリロードが必要です。
- ジャンボフレームを送信する必要のある各インターフェイスの MTU を、デフォルト値の 1500 より大きい値に設定してください。たとえば、。マルチ コンテキスト モードでは、 各コンテキスト内で MTU を設定します。
- Be sure to adjust the TCP MSS, either to disable it for non-IPsec traffic, or to increase it in accord with the MTU.

#### 手順

コンテキスト モードによって次のように異なります。

- マルチ モード:ジャンボ フレーム サポートをイネーブルにするには、[Configuration] > [Context Management] > [Interfaces] を選択し、[Enable jumbo frame support] チェックボック スをオンにします。
- シングル モード:1500 バイトを超える MTU を設定すると、ジャンボ フレームが自動的 にイネーブルになります。この設定を手動でイネーブルまたはディセーブルにするには、 [Configuration] > [Device Setup] > [Interface Settings] > [Interfaces] を選択し、[Enable jumbo frame support] チェック ボックスをオンにします。

# **Cisco Secure Firewall 3100/4200**のネットワークモジュール の管理

最初にファイアウォールの電源をオンにする前にネットワークモジュールをインストールした 場合、アクションは不要です。ネットワークモジュールは有効になり、使用できる状態になっ ています。

初回ブートアップ後にネットワークモジュールのインストールを変更する必要がある場合は、 次の手順を参照してください。

### ブレークアウトポートの設定

40GB 以上のインターフェイスごとに 10GB のブレークアウトポートを設定できます。この手 順では、ポートの分割と再参加の方法について説明します。ブレークアウトポートは、 EtherChannel への追加を含め、他の物理イーサネットポートと同じように使用できます。

設定でインターフェイスがすでに使用されている場合は、存在しなくなるインターフェイスに 関連する設定を手動で削除する必要があります。

#### 始める前に

- サポートされているブレークアウトケーブルを使用する必要があります。詳細について は、ハードウェア設置ガイドを参照してください。
- クラスタリングまたはフェールオーバーの場合、クラスタ/フェールオーバーリンクで(分 割用の)親インターフェイスか(再結合用の)子インターフェイスが使用されていないこ とを確認してください。クラスタ/フェールオーバーリンクに使用されている場合、イン ターフェイスを変更することはできません。

#### 手順

ステップ **1** [設定(Configuration)] > [デバイス管理(Device Management)] > [詳細(Advanced)] > [EPM] の順に選択し、分割する1つ以上のポート番号を(スペースを使用せずに)コンマで区切って 入力することにより、1 つ以上の 40GB 以上のインターフェイスから 10GB ポートを分割しま す。

スロットは常に **2** です。

たとえば、Ethernet2/1インターフェイスとEthernet 2/2インターフェイスを分割するには、[ポー ト番号(Port Number)] フィールドで **1,2** と指定します。分割後の子インターフェイスは、 Ethernet $2/1/1$ , Ethernet $2/1/2$ , Ethernet $2/1/3$ , Ethernet $2/2/1$ , Ethernet $2/2/2$ , Ethernet2/2/3、Ethernet2/2/4 として識別されます。

クラスタリングまたはフェールオーバーの場合は、制御ノード/アクティブユニットでこの手 順を実行します。インターフェイスの変更は他のノードに複製されます。

ステップ **2** [設定(Configuration)] > [デバイス管理(Device Management)] > [詳細(Advanced)] > [EPM] の順に選択し、1つ以上のポート番号を削除することにより、ブレークアウトポートを再結合 してインターフェイスを復元します。

> クラスタリングまたはフェールオーバーの場合は、制御ノード/アクティブユニットでこの手 順を実行します。モジュールの状態は他のノードに複製されます。

指定されたインターフェイスのすべての子ポートを再結合する必要があります。

ステップ **3** [Apply] をクリックします。

ファイアウォールに設定が適用されます。

### ネットワークモジュールの追加

初回起動後にファイアウォールにネットワークモジュールを追加するには、次の手順を実行し ます。新しいモジュールを追加するには、リロードが必要です。クラスタリングまたはフェー ルオーバーの場合、ゼロダウンタイムはサポートされないため、この手順は必ずメンテナンス ウィンドウ中に実行してください。

#### 手順

ステップ **1** ハードウェア設置ガイドに従ってネットワークモジュールをインストールします。ファイア ウォールの電源がオンの状態でネットワークモジュールをインストールできます。

> クラスタリングまたはフェールオーバーの場合は、すべてのノードにネットワークモジュール をインストールします。

ステップ **2** ファイアウォールをリロードします。[ツール(Tools)]>[システムのリロード(SystemReload)] を参照してください。

> クラスタリングまたはフェールオーバーの場合は、すべてのノードをリロードします。ネット ワークモジュールが異なるノードはクラスタ/フェールオーバーペアに参加できないため、ク ラスタ/フェールオーバーペアを再作成する前に、新しいモジュールですべてのノードをリロー ドする必要があります。

ステップ **3** [設定(Configuration)] > [デバイス管理(Device Management)] > [詳細(Advanced)] > [EPM] の順に選択し、[NetModの無効化 (Disable Netmod) ] をオフにしてネットワークモジュールを 有効化します。 > > >

> クラスタリングまたはフェールオーバーの場合は、制御ノード/アクティブユニットでこの手 順を実行します。モジュールの状態は他のノードに複製されます。

ステップ **4** [Apply] をクリックします。

ファイアウォールに設定が適用されます。

### ネットワークモジュールの交換方法

リロードすることなく、同じタイプの新しいモジュールのネットワークモジュールをホットス ワップできます。ただし、現在のモジュールを安全に取り外すには、シャットダウンする必要 があります。この手順では、古いモジュールをシャットダウンし、新しいモジュールをインス トールして有効にする方法について説明します。

クラスタリングまたはフェールオーバーの場合、クラスタ制御リンク/フェールオーバーリン クがモジュール上にあると、ネットワークモジュールを無効化できません。

#### 手順

ステップ **1** クラスタリングまたはフェールオーバーの場合は、次の手順を実行します。

• クラスタリング: ホットスワップを実行するユニットがデータノードであることを確認し ます(「[制御ノードの変更](asdm-720-general-config_chapter12.pdf#nameddest=unique_550)」を参照)。次に、そのノードでクラスタリングを無効化しま す。[非アクティブノードになる](asdm-720-general-config_chapter12.pdf#nameddest=unique_546)または[制御ノードからのデータノードの非アクティブ化を](asdm-720-general-config_chapter12.pdf#nameddest=unique_547) 参照してください。

クラスタ制御リンクがネットワークモジュール上にある場合は、クラスタから脱退する必 要があります[。クラスタからの脱退](asdm-720-general-config_chapter12.pdf#nameddest=unique_549)を参照してください。アクティブなクラスタ制御リン クがあるネットワークモジュールを無効化することはできません。

• フェールオーバー: ホットスワップを実行するユニットがスタンバイノードであることを 確認します。[フェールオーバーの強制実行](asdm-720-general-config_chapter10.pdf#nameddest=unique_450) を参照してください。

フェールオーバーリンクがネットワークモジュール上にある場合は、フェールオーバーを 無効化する必要があります。[フェールオーバーのディセーブル化](asdm-720-general-config_chapter10.pdf#nameddest=unique_451)を参照してください。ア クティブなフェールオーバーリンクがあるネットワークモジュールを無効化することはで きません。

- ステップ **2** [設定(Configuration)] > [デバイス管理(Device Management)] > [詳細(Advanced)] > [EPM] の順に選択し、[NetModの無効化 (Disable Netmod) ] をオンにしてネットワークモジュールを 無効化します。
- ステップ **3** [Apply] をクリックします。

ファイアウォールに設定が適用されます。

- ステップ **4** ハードウェア設置ガイドに従ってネットワークモジュールを交換します。ファイアウォールの 電源がオンの状態でネットワークモジュールを交換できます。
- ステップ **5** [設定(Configuration)] > [デバイス管理(Device Management)] > [詳細(Advanced)] > [EPM] の順に選択し、[NetModの無効化 (Disable Netmod) ] をオフにしてネットワークモジュールを 有効化します。
- ステップ **6** [Apply] をクリックします。

ファイアウォールに設定が適用されます。

- ステップ7 クラスタリングまたはフェールオーバーの場合は、次の手順を実行します。
	- クラスタリング: ノードをクラスタに追加して戻します[。クラスタへの再参加ま](asdm-720-general-config_chapter12.pdf#nameddest=unique_548)たは[制御](asdm-720-general-config_chapter12.pdf#nameddest=unique_545) [ノードからの新しいデータノードの追加を](asdm-720-general-config_chapter12.pdf#nameddest=unique_545)参照してください。

• フェールオーバー:フェールオーバーを無効化した場合は、もう一度フェールオーバーを 実行します。

### ネットワークモジュールを別のタイプに交換する

ネットワークモジュールを別のタイプに交換する場合は、リロードが必要です。新しいモジュー ルのインターフェイス数が古いモジュールよりも少ない場合は、存在しなくなるインターフェ イスに関連する構成を手動で削除する必要があります。クラスタリングまたはフェールオー バーの場合、ゼロダウンタイムはサポートされないため、この手順は必ずメンテナンスウィン ドウ中に実行してください。

#### 手順

ステップ **1** [設定(Configuration)] > [デバイス管理(Device Management)] > [詳細(Advanced)] > [EPM] の順に選択し、[NetModの無効化 (Disable Netmod) 1をオンにしてネットワークモジュールを 無効化します。

> クラスタリングまたはフェールオーバーの場合は、制御ノード/アクティブユニットでこの手 順を実行します。モジュールの状態は他のノードに複製されます。

ステップ **2** [Apply] をクリックします。

ファイアウォールに設定が適用されます。設定を保存しないでください。リロードすると、保 存された設定でモジュールが有効になります。

- ステップ **3** ハードウェア設置ガイドに従ってネットワークモジュールを交換します。ファイアウォールの 電源がオンの状態でネットワークモジュールを交換できます。 クラスタリングまたはフェールオーバーの場合は、すべてのノードにネットワークモジュール をインストールします。
- ステップ **4** ファイアウォールをリロードします。[ツール(Tools)]>[システムのリロード(SystemReload)] を参照してください。 クラスタリングまたはフェールオーバーの場合は、すべてのノードをリロードします。ネット ワークモジュールが異なるノードはクラスタ/フェールオーバーペアに参加できないため、ク

ラスタ/フェールオーバーペアを再作成する前に、新しいモジュールですべてのノードをリロー ドする必要があります。

ステップ **5** 再ロードの前に設定を保存した場合は、モジュールを再有効化する必要があります。

### ネットワーク モジュールの取り外し

ネットワークモジュールを完全に削除する場合は、次の手順に従います。ネットワークモジュー ルを削除するには、リロードが必要です。クラスタリングまたはフェールオーバーの場合、ゼ ロダウンタイムはサポートされないため、この手順は必ずメンテナンスウィンドウ中に実行し てください。

#### 始める前に

クラスタリングまたはフェールオーバーの場合、クラスタ/フェールオーバーリンクがネット ワークモジュール上にないことを確認してください。この場合、モジュールを削除することは できません。

#### 手順

ステップ1 [設定 (Configuration) ]>[デバイス管理 (Device Management) ]> [詳細 (Advanced) ]> [EPM] の順に選択し、[NetModの無効化 (Disable Netmod) ] をオンにしてネットワークモジュールを 無効化します。

> クラスタリングまたはフェールオーバーの場合は、制御ノード/アクティブユニットでこの手 順を実行します。モジュールの状態は他のノードに複製されます。

ステップ2 [適用 (Apply) 1、[保存 (Save) 1の順にクリックします。

ファイアウォールに設定が保存されます。

ステップ **3** ハードウェア設置ガイドに従ってネットワークモジュールを削除します。ファイアウォールの 電源がオンの状態でネットワークモジュールを削除できます。

> クラスタリングまたはフェールオーバーの場合は、すべてのノードのネットワークモジュール を削除します。

ステップ **4** ファイアウォールをリロードします。[ツール(Tools)]>[システムのリロード(SystemReload)] を参照してください。

> クラスタリングまたはフェールオーバーの場合は、すべてのノードをリロードします。ネット ワークモジュールが異なるノードはクラスタ/フェールオーバーペアに参加できないため、ク ラスタ/フェールオーバーペアを再作成する前に、モジュールのないすべてのノードをリロー ドする必要があります。

## 基本インターフェイスの例

次の設定例を参照してください。

### 物理インターフェイス パラメータの例

次に、シングル モードで物理インターフェイスのパラメータを設定する例を示します。

interface gigabitethernet 0/1 speed 1000 duplex full no shutdown

## マルチ コンテキスト モードの例

次に、システム コンフィギュレーション用にマルチ コンテキスト モードでインターフェイス パラメータを設定し、GigabitEthernet 0/1.1サブインターフェイスをコンテキストAに割り当て る例を示します。

```
interface gigabitethernet 0/1
speed 1000
duplex full
no shutdown
interface gigabitethernet 0/1.1
vlan 101
context contextA
allocate-interface gigabitethernet 0/1.1
```
## 基本インターフェイスの設定の履歴

表 **2 :** インターフェイスの履歴

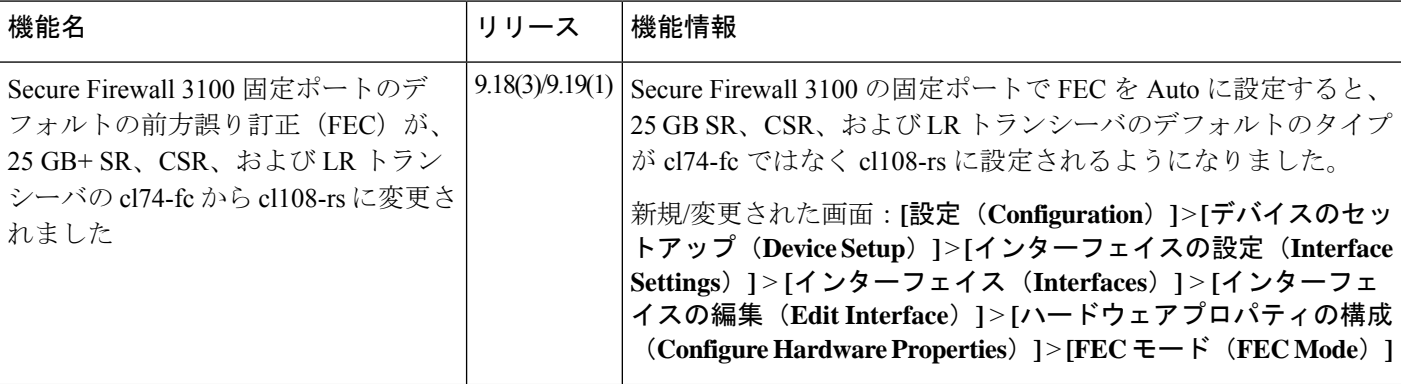

I

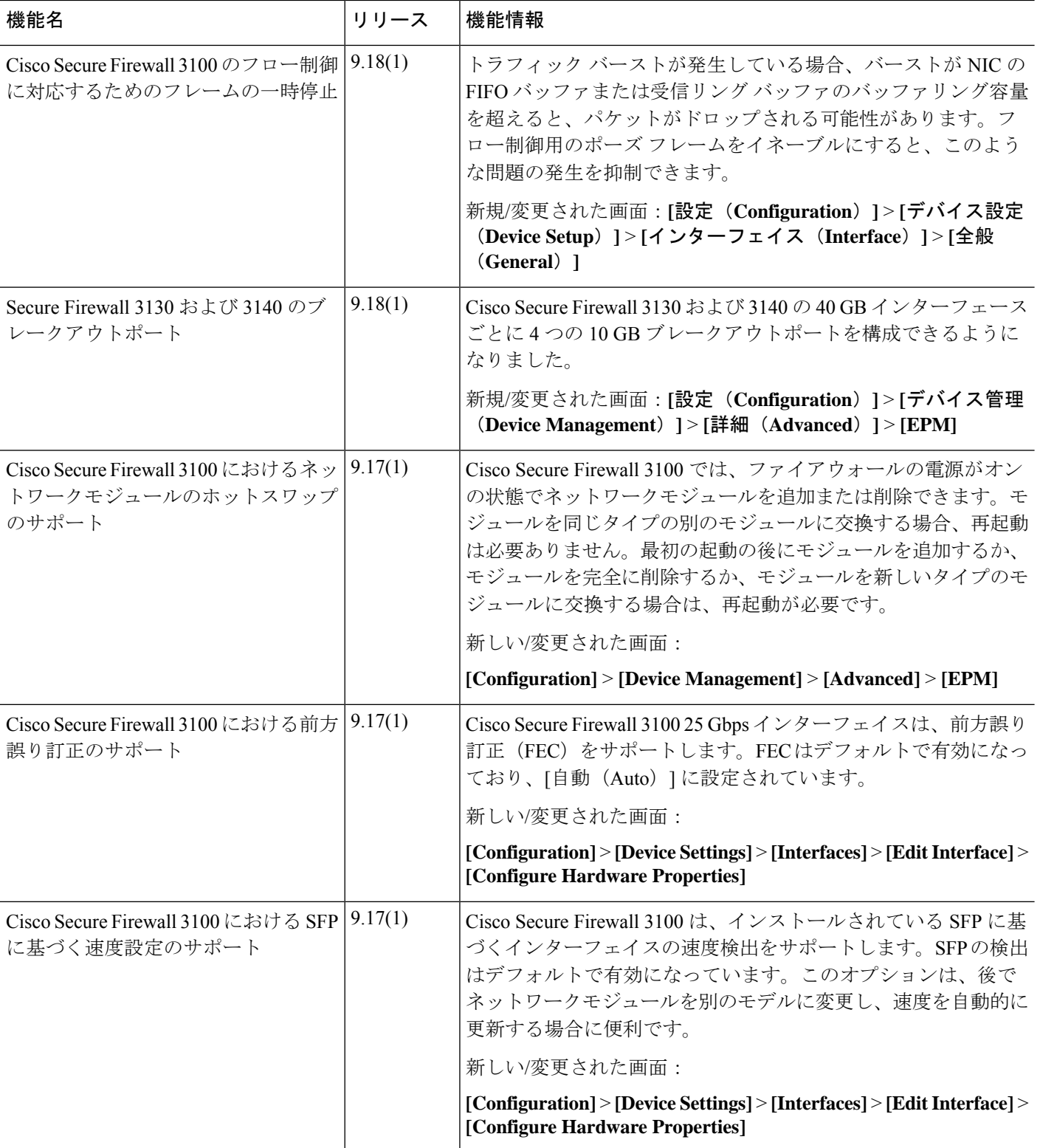

 $\mathbf I$ 

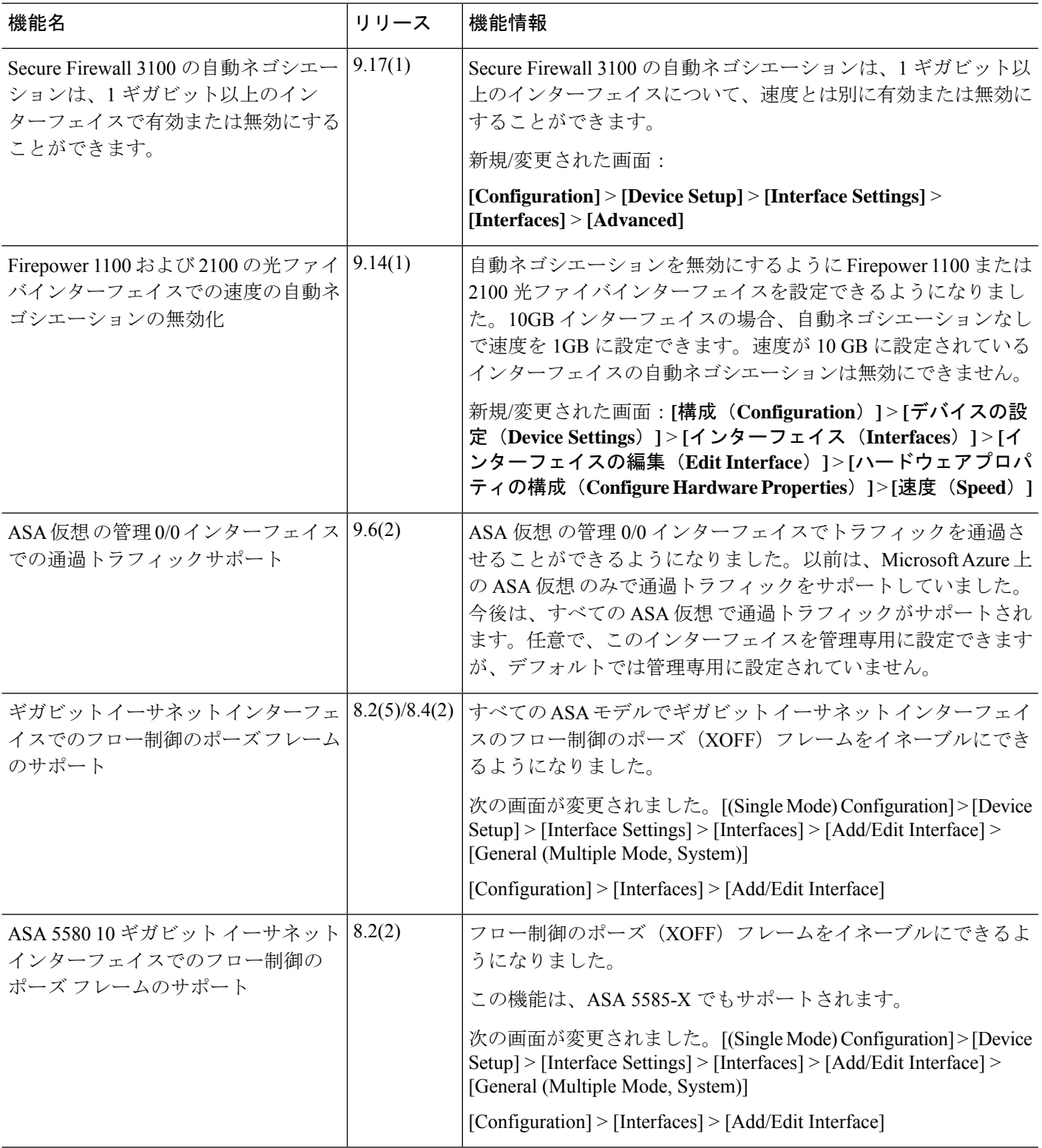

I

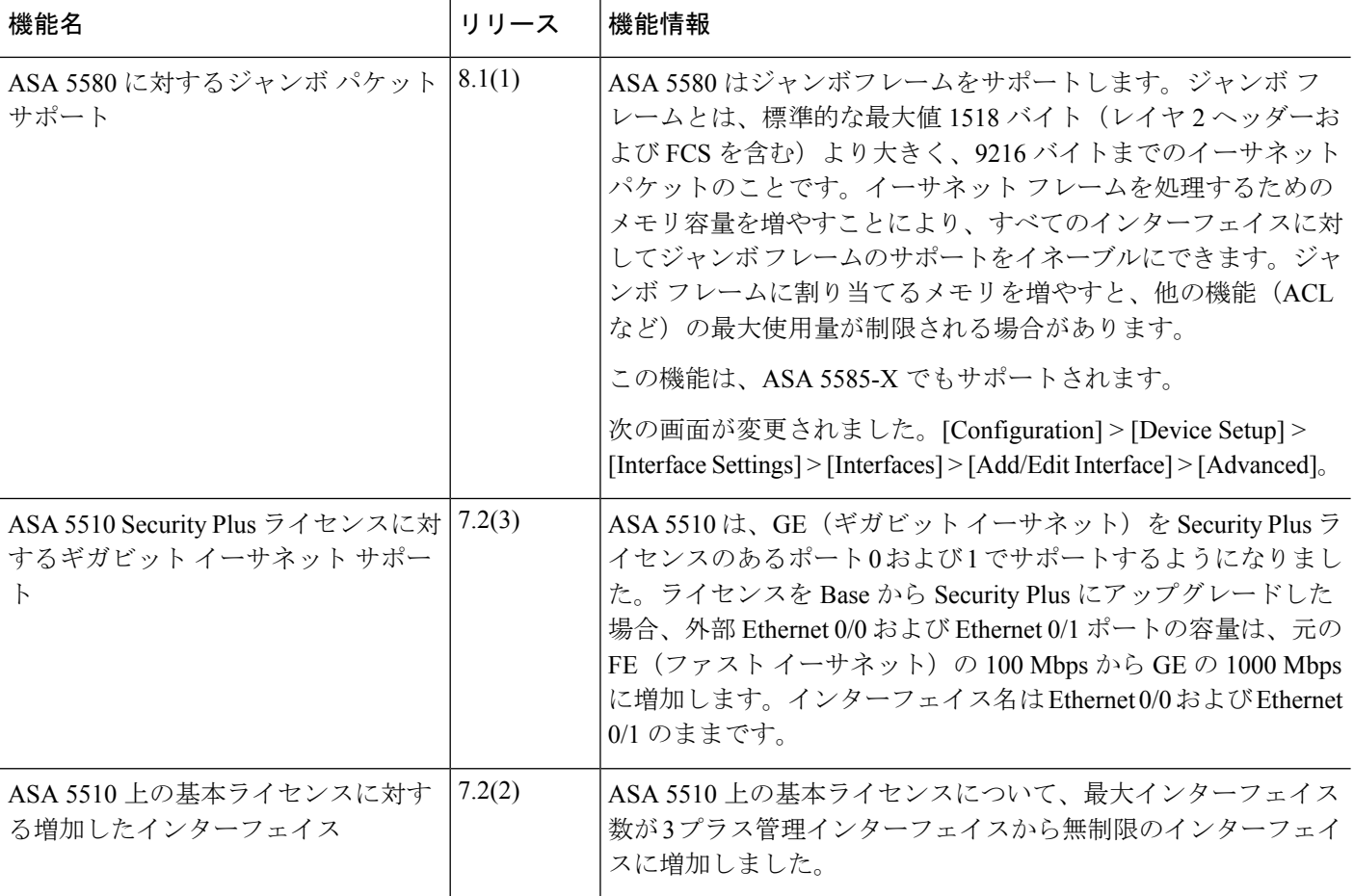

翻訳について

このドキュメントは、米国シスコ発行ドキュメントの参考和訳です。リンク情報につきましては 、日本語版掲載時点で、英語版にアップデートがあり、リンク先のページが移動/変更されている 場合がありますことをご了承ください。あくまでも参考和訳となりますので、正式な内容につい ては米国サイトのドキュメントを参照ください。